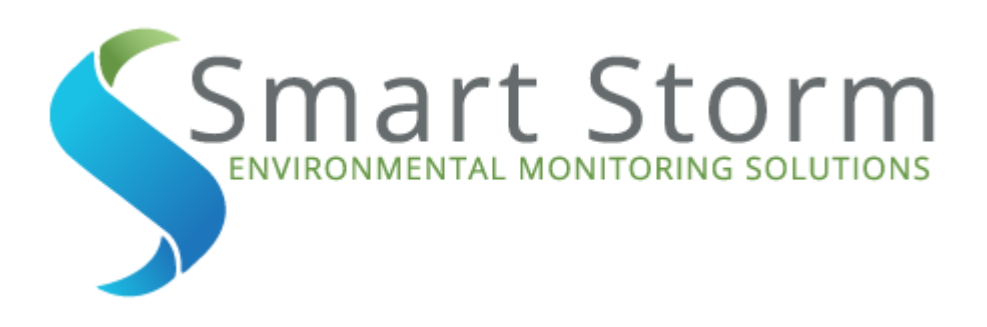

# USI Flow

# USER MANUAL

Version  $-2.1$ 

Smart Storm Ltd. Riverside House North Dean Business Park Greetland Halifax HX4 8LR United Kingdom Tel.: +44 (0)1422 363462 Fax: +44 (0)1422 363275 Web: www.smartstorm.eu

Smart Storm Ltd. Page 1/32

# **Table of Contents**

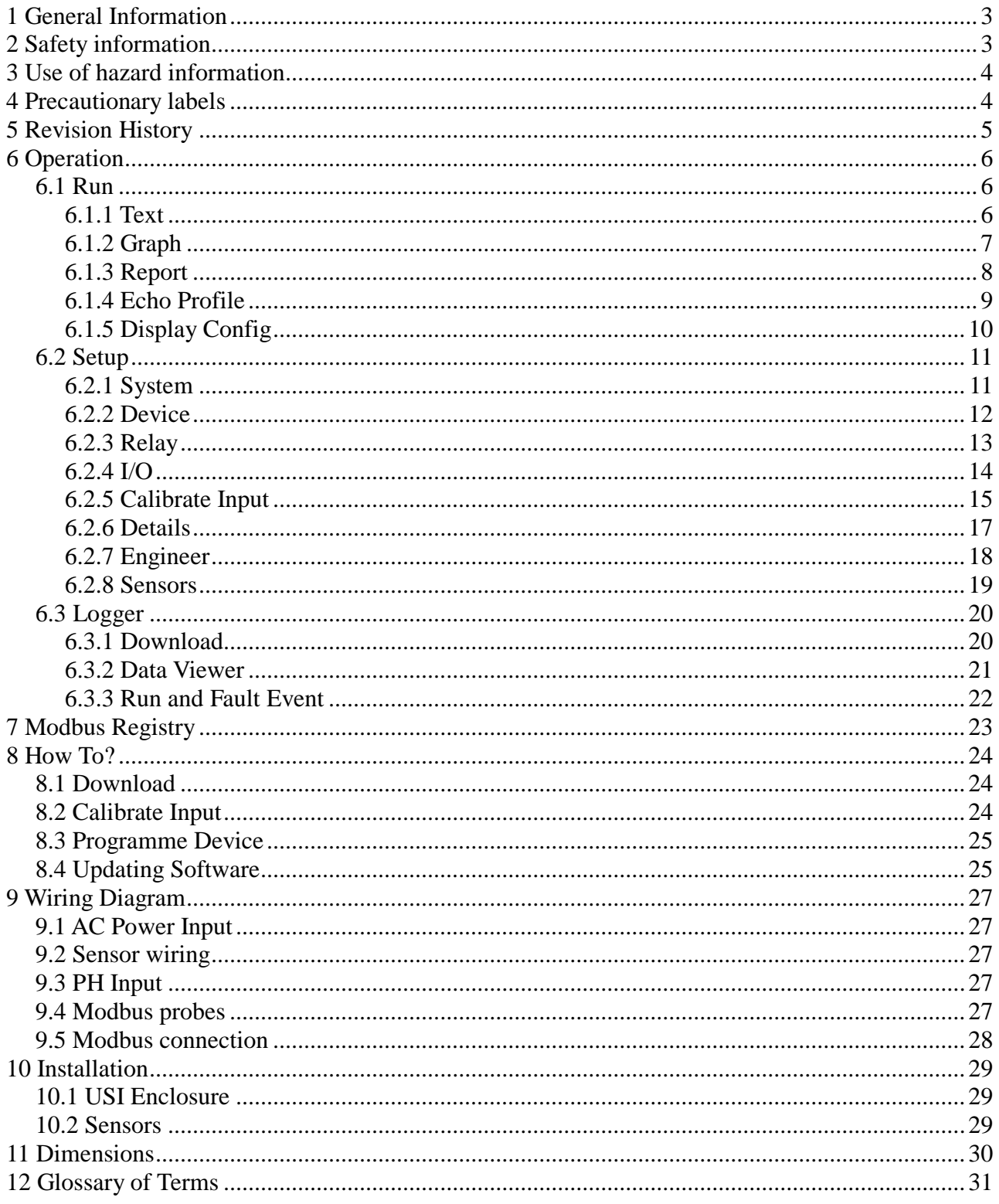

# <span id="page-2-0"></span>**1 General Information**

The information contained in this manual has been carefully checked and is believed to be accurate. However, Smart Storm assumes no responsibility for any inaccuracies that may be contained in this manual. In no event will the Smart Storm be liable for direct, indirect, special, incidental or consequential damages resulting from any defect or omission in this manual, even if advised of the possibility of such damages. In the interest of continued product development, Smart Storm reserves the right to make improvements in this manual and the products it describes at any time, without notice or obligation. Revised editions may be found on the Smart Storm's web site www.smartstorm.eu

# <span id="page-2-1"></span>**2 Safety information**

Please read this entire manual before unpacking, setting up or operating this equipment. Pay attention to all danger, warning and caution statements. Failure to do so could result in serious injury to the operator or damage to the equipment. Make sure that the protection provided by this equipment is not impaired, do not use or install this equipment in any manner other than that specified in this manual.

# **ADANGER**

Smart Storm products are designed for outdoor use are provided with a high level of ingress protection against liquids and dust (see specification for rating). If these products are connected to a mains electricity socket by means of a cable and plug rather than by fixed wiring, the level of ingress protection of the plug and socket connection against liquids and dust is considerably lower. It is the responsibility of the operator to protect the plug and socket connection in such a manner that the connection has an adequate level of ingress protection against liquids and dust and complies with the local safety regulations. When the instrument is used outdoors, it should be connected only to a suitable socket with at least IP44 rating (protection against water sprayed from all directions).

# <span id="page-3-0"></span>**3 Use of hazard information**

#### **DANGER**

Indicates a potentially or imminently hazardous situation which, if not avoided, could result in death or serious injury.

#### **WARNING**

Indicates a potentially or imminently hazardous situation which, if not avoided, could result in death or serious injury.

#### **CAUTION**

Indicates a potentially hazardous situation that may result in minor or moderate injury.

#### **NOTICE**

Indicates a situation that, if not avoided, could result in damage to the instrument. It also indicates information that requires special notice.

# <span id="page-3-1"></span>**4 Precautionary labels**

Read all labels and tags attached to the instrument. Personal injury or damage to the instrument could occur if not fully observed.

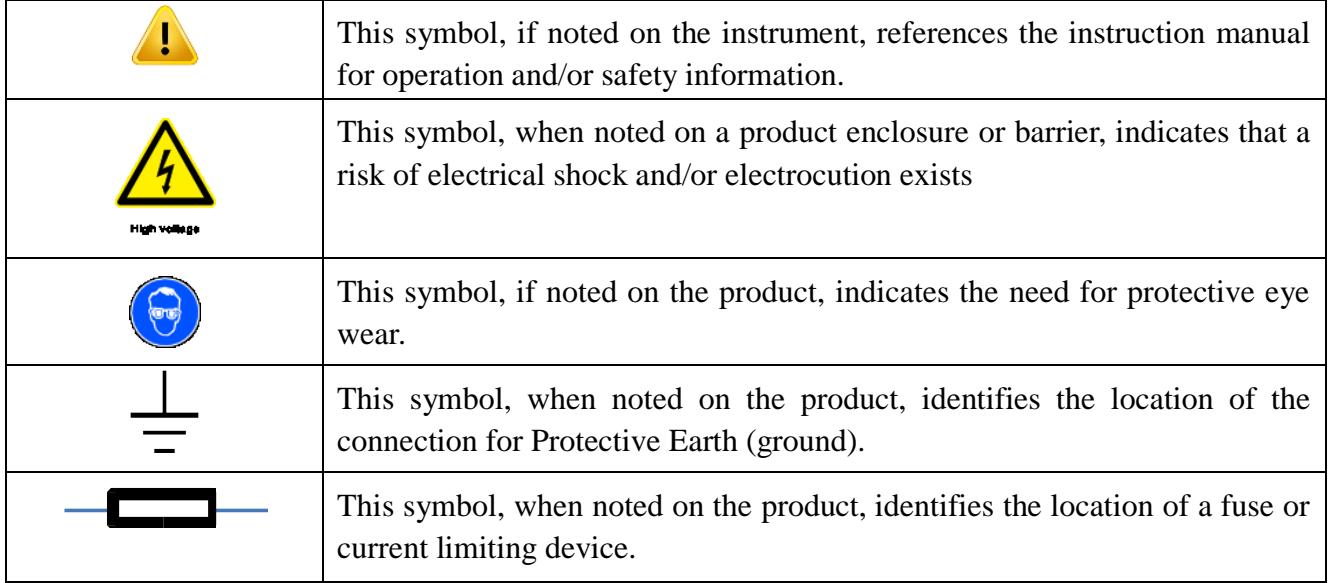

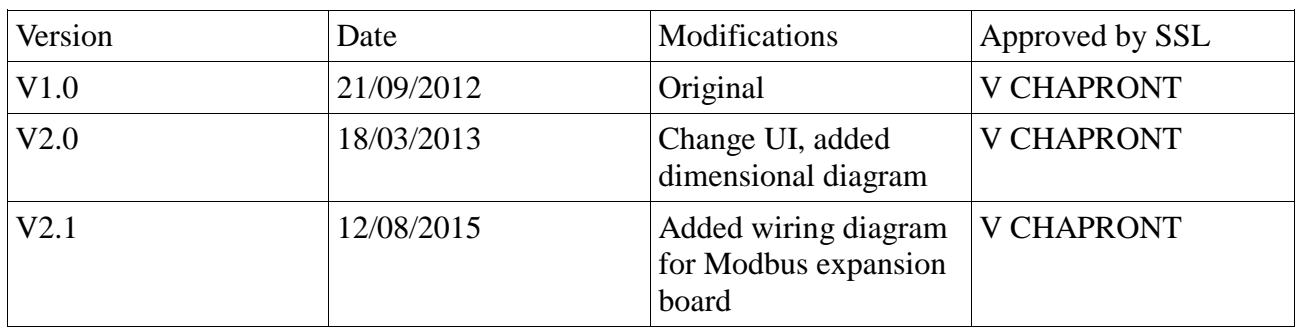

# <span id="page-4-0"></span>**5 Revision History**

*Welcome to the USI (Universal Smart Instrument). The USI uses intuitive programming through its touch screen display. The user will navigate through the different screen with ease to calibrate, programme and display chosen options. This largely negates the need for a detailed instruction manual and provided the user is familiar with the generic terms (see glossary) he or she should enjoy trouble-free operation.*

#### **Notes:**

- **To change a programming parameter, touch/tap the relevant box and a pop-up menu option or a keypad will appear. Make your preferred choice or enter a numerical value and press enter.**
- **When you have programmed the USI you should tap the run button. The USI will ask you to either save any changes that you have made or ask you to discard them.**

# <span id="page-5-0"></span>**6 Operation**

#### <span id="page-5-1"></span>*6.1 Run*

When the USI is switched on it will load its current mode of operation, ie flow, level, environmental etc. It will then automatically run the programme with the factory set defaults. The user at this stage must programme the unit for his/her application.

At the bottom of the screen the user will find the touch screen menu buttons which are now described.

#### <span id="page-5-2"></span>**6.1.1 Text**

**What:** Displays the current readings of all programmed inputs, outputs, status etc.

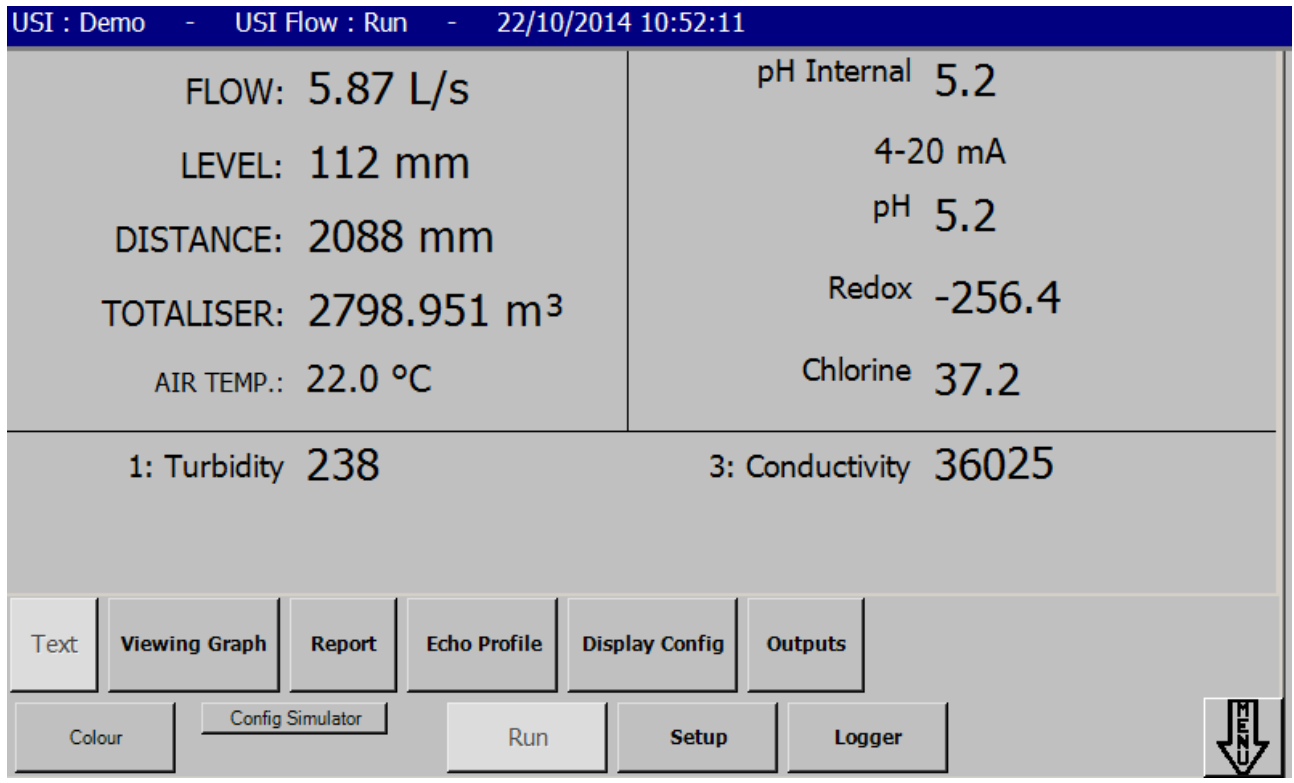

- Displays the value of Flow, Temperature, Totaliser, and all of the defined inputs.
- The box below the value displays the daily readings of the last 7 days. Scroll to view.

#### <span id="page-6-0"></span>**6.1.2 Graph**

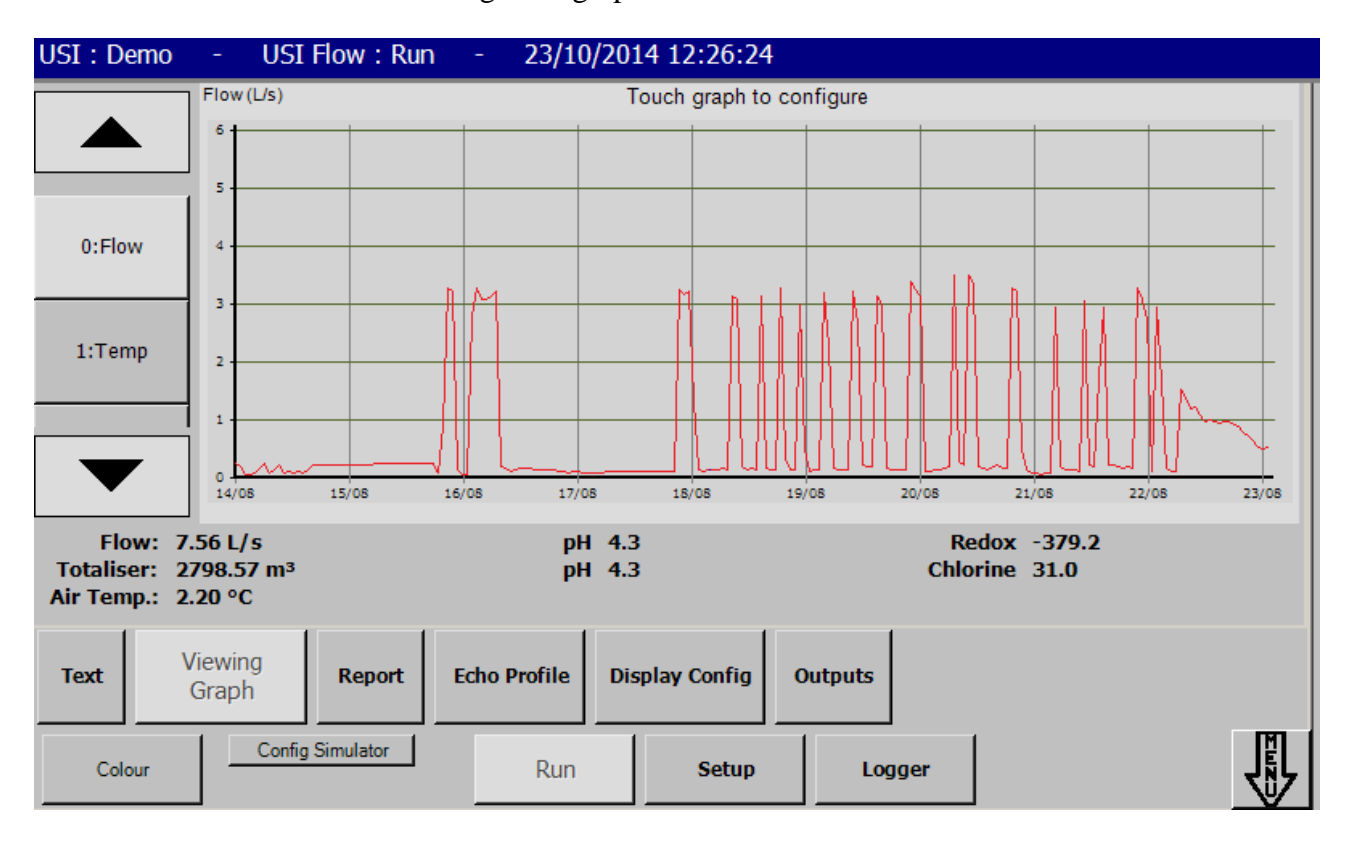

**What:** Shows the measured readings as a graph.

- Shows each reading as a graph. Where there is more than one measured input each will have a button allowing the user to display its associated graphical information.
- The range of the graph is defined in Setup-System (see section 2.2.1 System).
- Tapping the graph screen allows the user to adjust its scaling.

# <span id="page-7-0"></span>**6.1.3 Report**

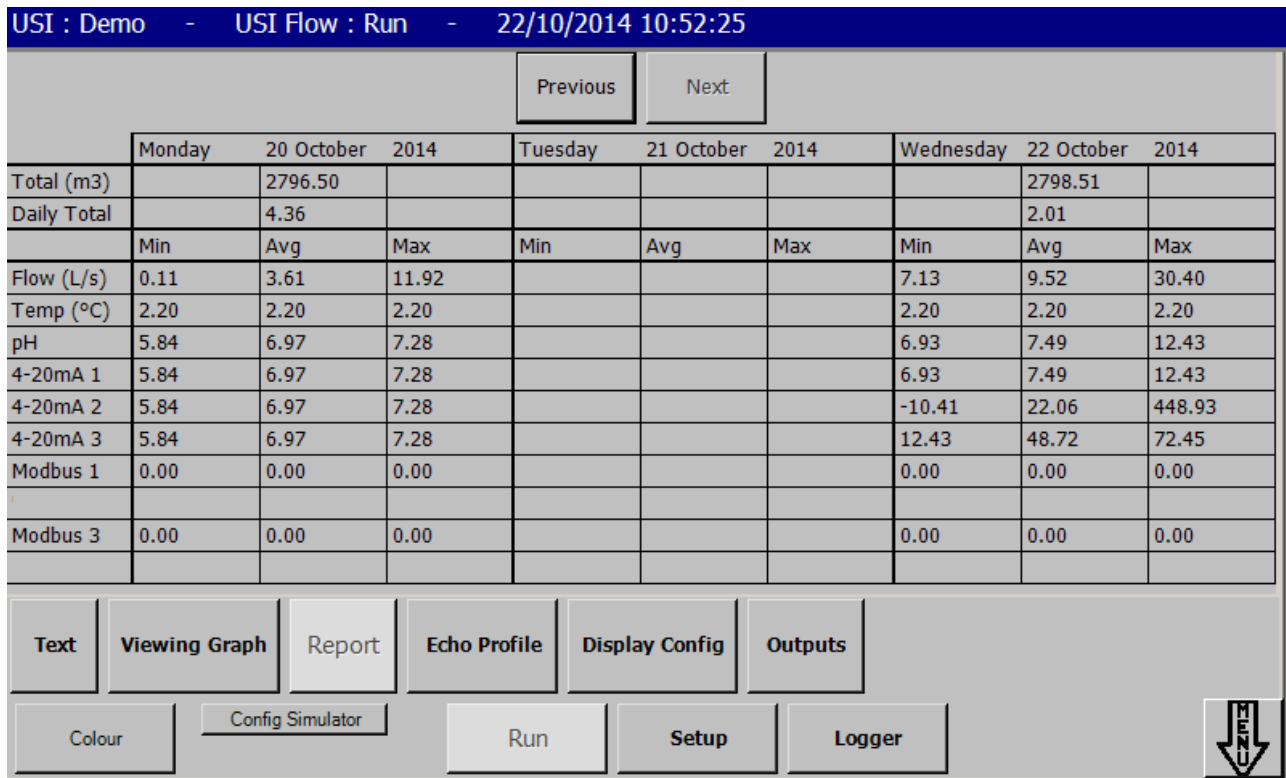

What: This shows the daily summary for each input, for the last 7 days.

### <span id="page-8-0"></span>**6.1.4 Echo Profile**

What: This shows the actual real time echo signal received by the ultrasonic sensor. This is only shown where airborne ultrasonic sensors are attached for either flow of level applications.

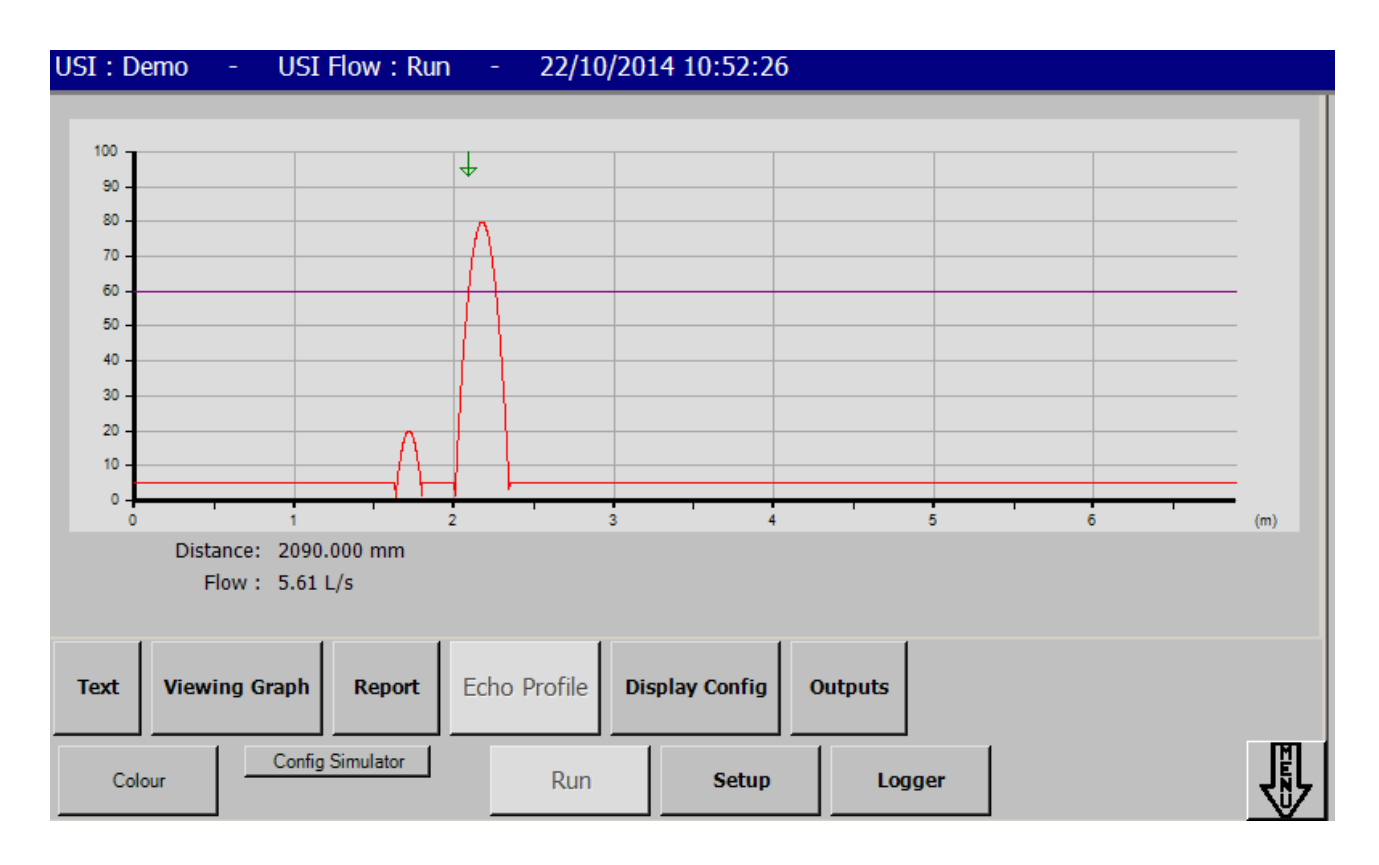

- The signal received by the sensor is displayed on the graph.
- The distance calculated is shown by a green arrow at the top of the graph.

# <span id="page-9-0"></span>**6.1.5 Display Config**

**What:** Shows the current programmed configuration of the USI.

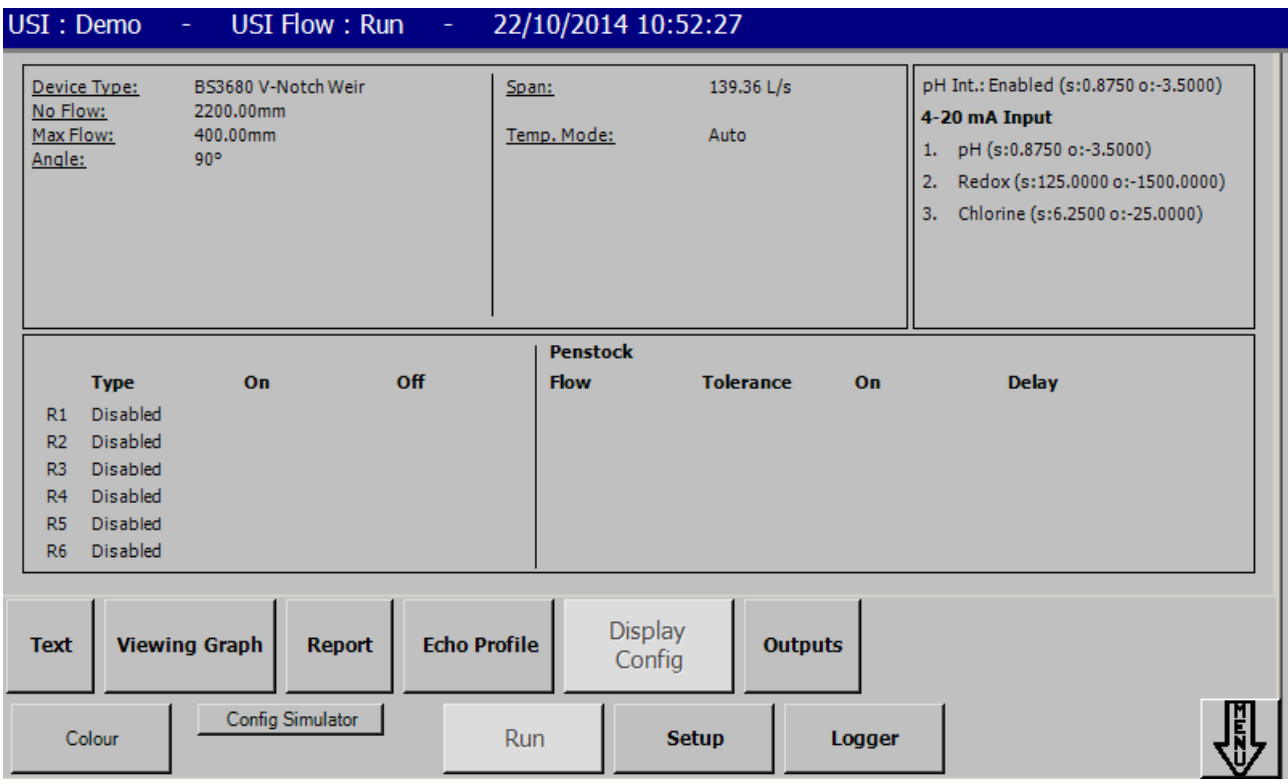

#### <span id="page-10-0"></span>*6.2 Setup*

#### <span id="page-10-1"></span>**6.2.1 System**

**What:** Configure the USI for Measurement.

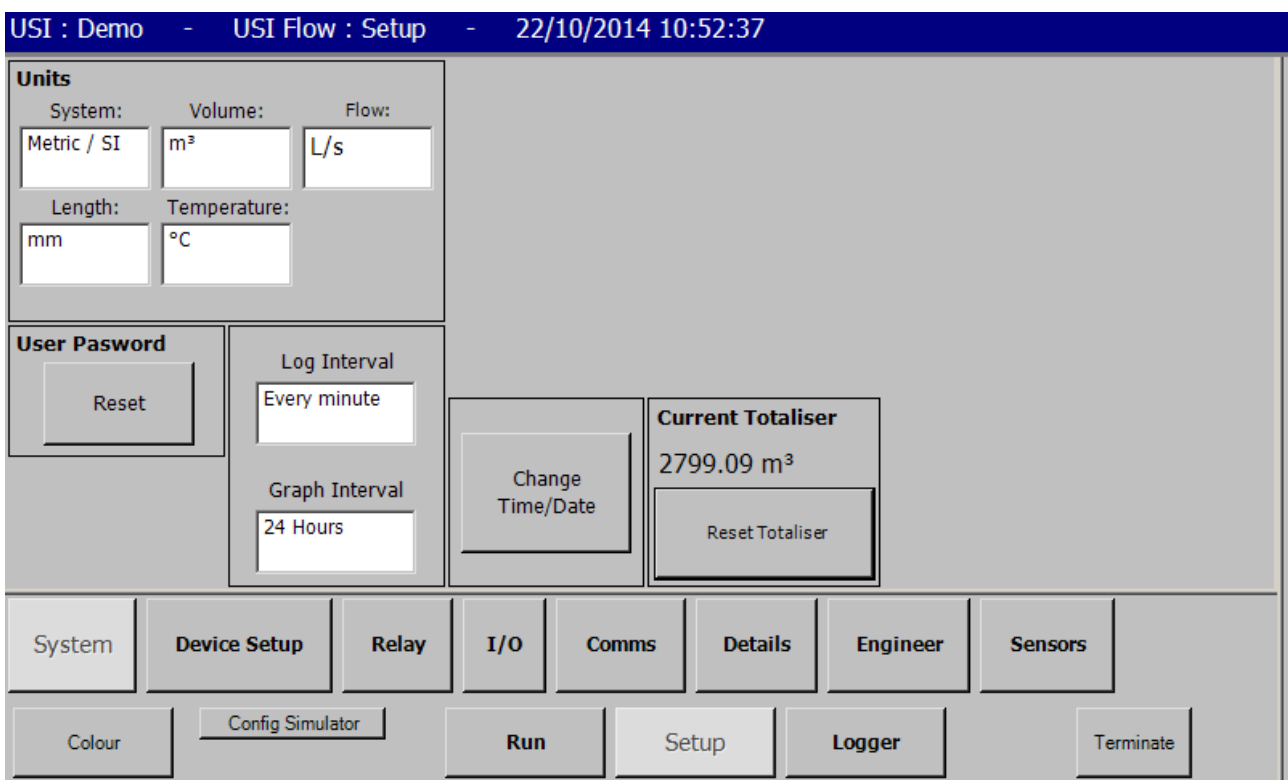

- Units: Set the units used to display value. If the system of units (Metric or Imperial) is changed, the USI will have to be reset to its factory settings. Please download any data before doing that (see section 3.1 Download on page 17);
- Log Interval: Define the time between each logged value. The USI will read value every seconds on that interval and logged the average at the end of the interval;
- Communication: Enable and configure the Ethernet capabilities. The IP address and the password will be required to connect to the USI.
- User Password: **Factory default is 0001**

#### <span id="page-11-0"></span>**6.2.2 Device**

**What:** Defines the primary device used to measure the flow.

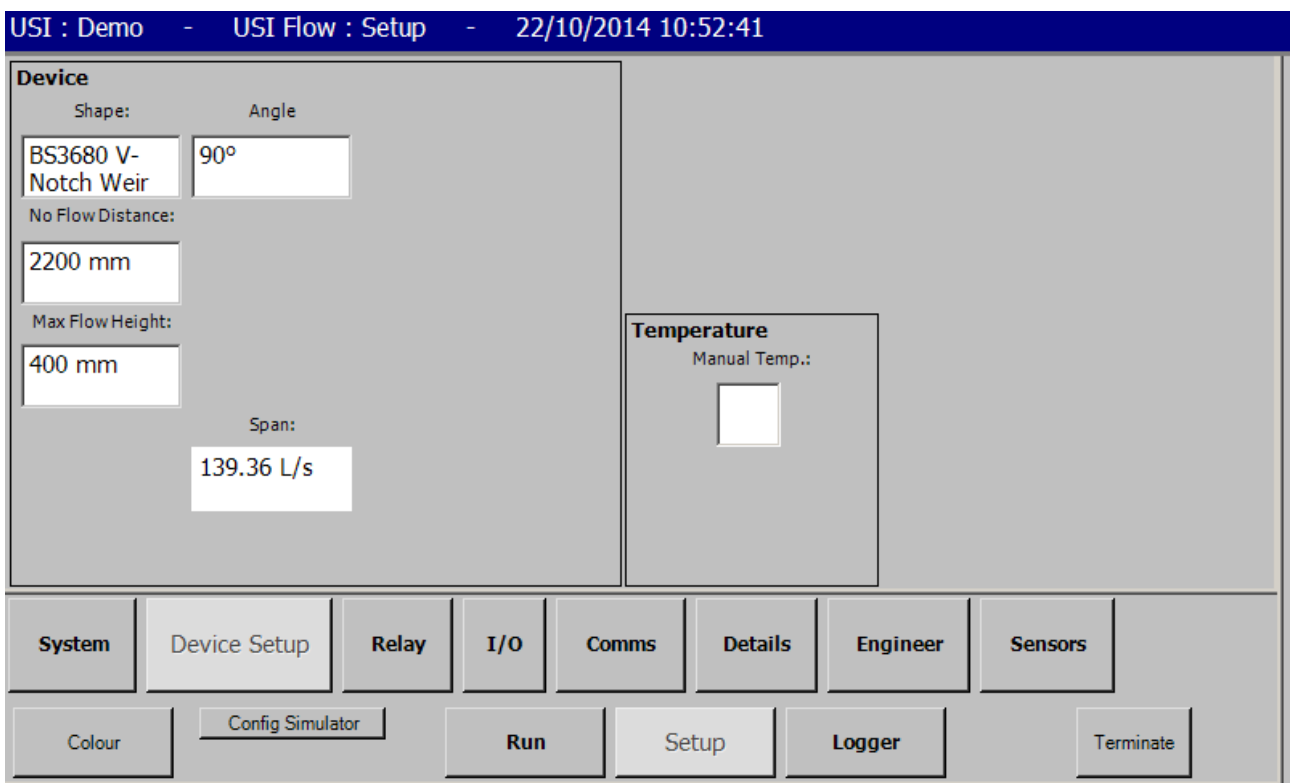

#### **Description:**

- Device: Describe the type the dimensions of the device used to measure the flow (for more details, see section 3.3 Define Device on page 17)
- Temperature: If "Manual temp." is checked, the USI will use a user defined temperature to calculate the distance, otherwise the temperature read by the sensor will be used.
- Span: The USI calculates the maximum flow span for the dimensions programmed.

#### **Calibration**

To calibrate the flow meter with the primary device you must enter the distance from the sensor to the zero flow point of the primary device. This is the bottom of the notch on V-notch weir and a rectangular flume and the bottom of the channel in a flume. **See Setup Section.**

#### *Do not use a tape measure or rule to make this measurement.*

Ensure no flow is flowing through the primary device and put the USI into run mode. Record the distance that is displayed on the USI screen. This is an accurate measurement of the zero calibration point. Enter this value as the "No Flow Distance".

#### <span id="page-12-0"></span>**6.2.3 Relay**

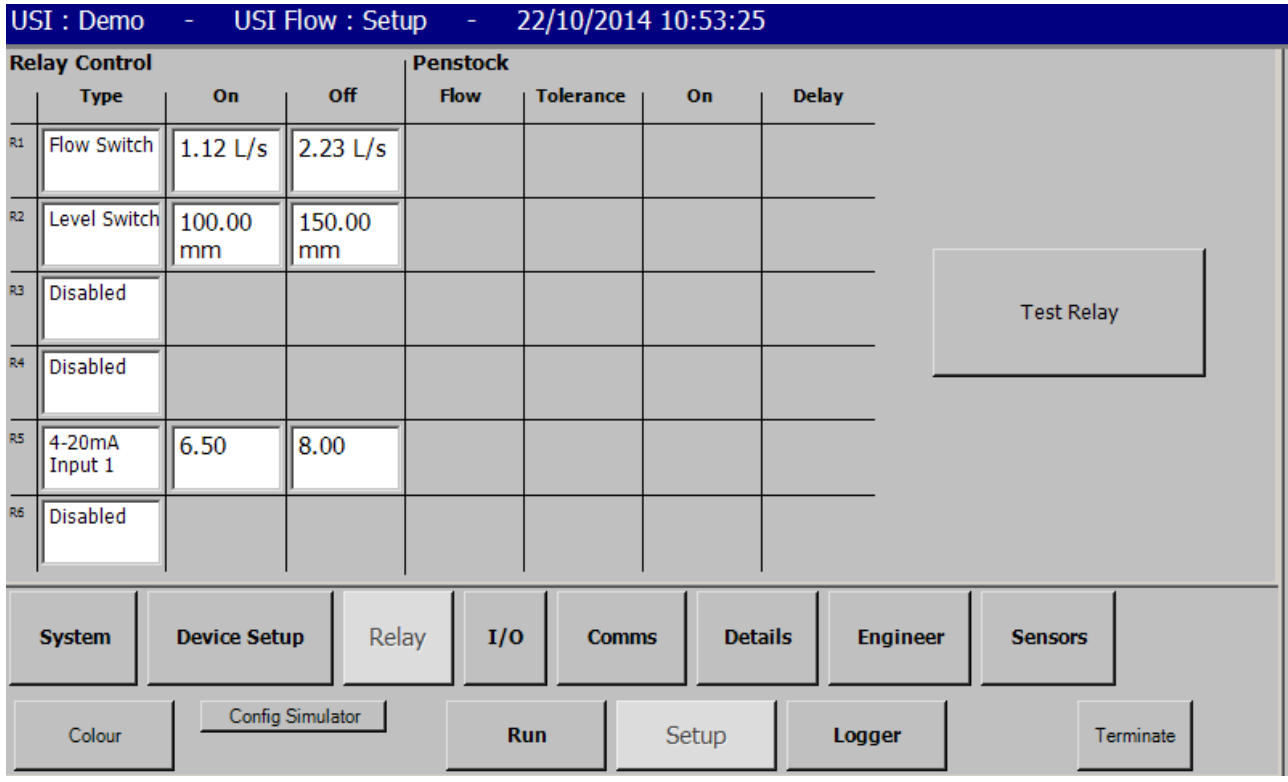

**What:** Configuration screen for the relays.

- Up to 6 relays can be configured at the same time.
- Relays can be configured as:
	- Flow switch: start when the flow goes below (or above) the defined ON, and stop when the flow goes above (or below) the defined OFF point;
	- Sampler: start for 1 second every time the flow meter record the defined volume (ON point)
	- Penstock Up and Penstock Down: Control a penstock gate
	- Parameters: Conductivity, Temperature, Turbidity, DO, pH.
	- To programme a relay simply tap the relevant box and choose from the pop-up list or enter values when a pop-up keyboard appears. Save values before proceeding.

#### <span id="page-13-0"></span>**6.2.4 I/O**

**What:** Defines inputs and outputs.

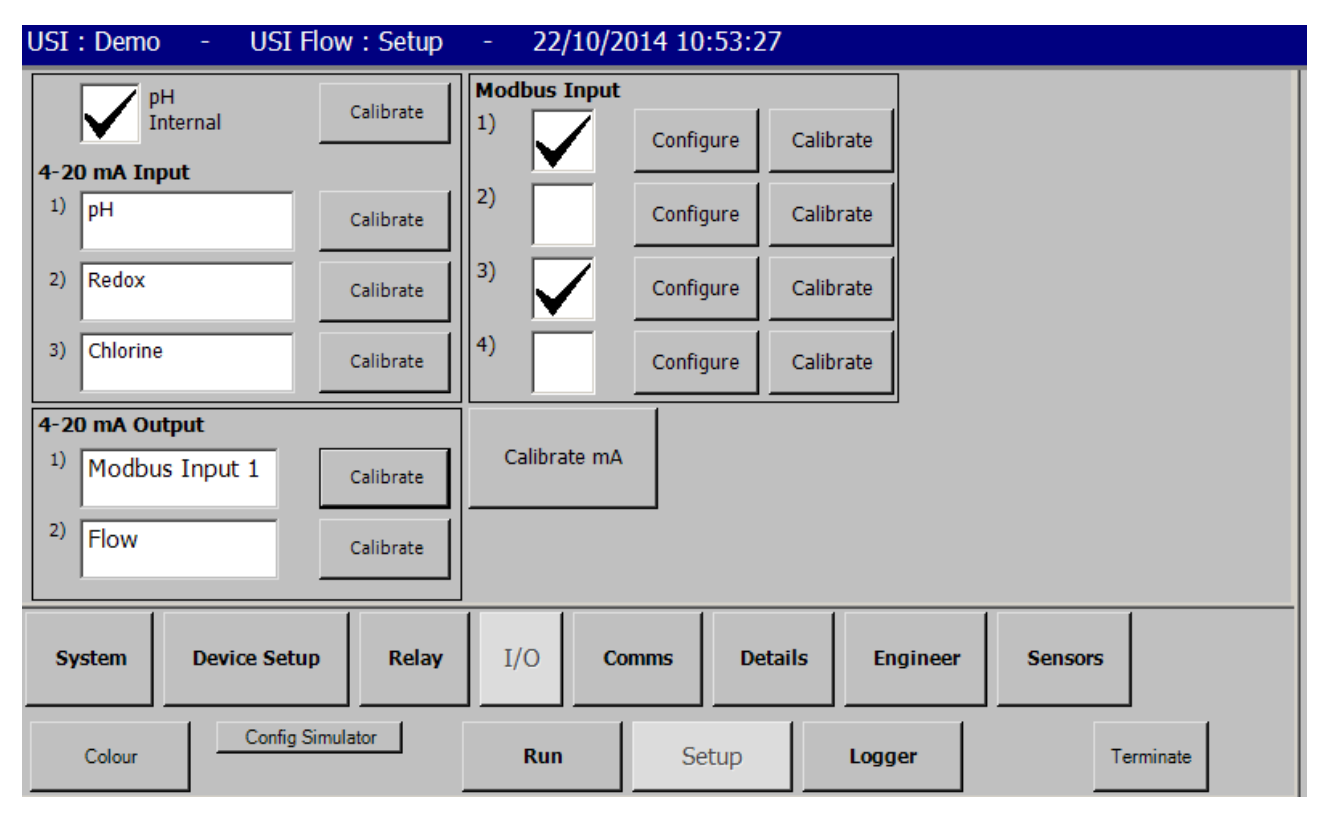

- Can read up to three 4-20mA input channel, 1 internal pH, 4 modbus environmental sensors and can write to up to 2 4-20mA output channel.
- When an input is defined, it has to be calibrated (see section 2.2.5 Calibrate Input on page 12).
- The USI has a dedicated pH input channel to which a pH probe can be connected. This is know as the pH internal.

# <span id="page-14-0"></span>**6.2.5 Calibrate Input**

**What:** Calibrate the 4-20mA input.

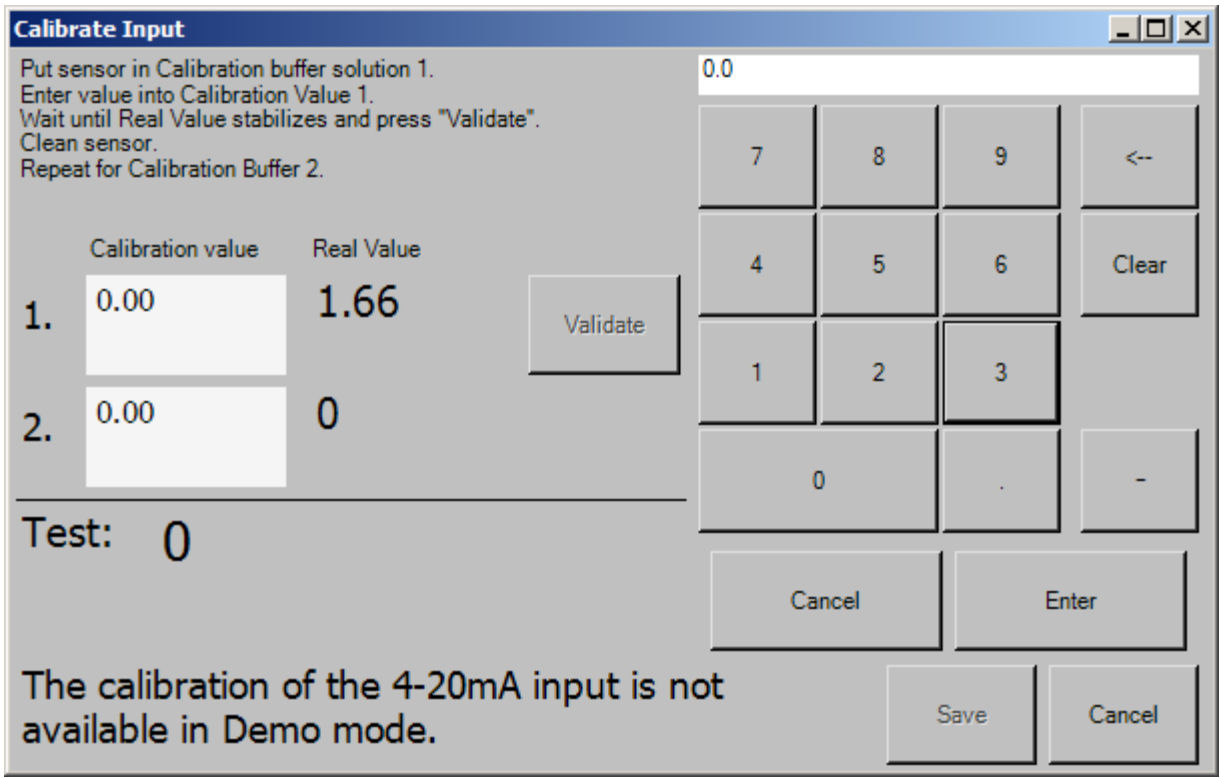

#### **Description:**

 Calibrate the 4-20mA input readings by settings two points (for more details, see section 3.2 Calibrate Input on page 17).

#### <span id="page-16-0"></span>**6.2.6 Details**

**What:** Details of the site in which the device is installed. This information will appear on any reports generated.

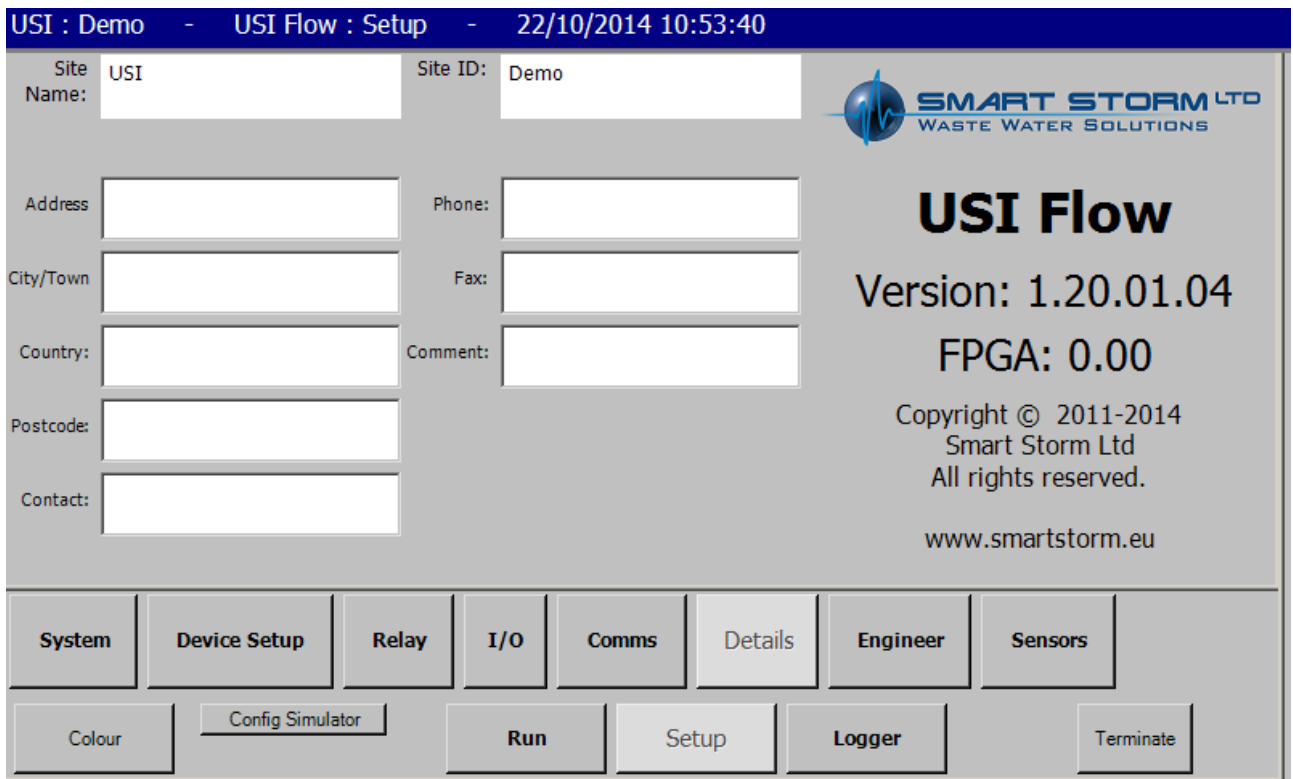

#### **Description:**

 The Name and the ID are used to name the data file. Please enter something meaningful to help recognise the file.

# <span id="page-17-0"></span>**6.2.7 Engineer**

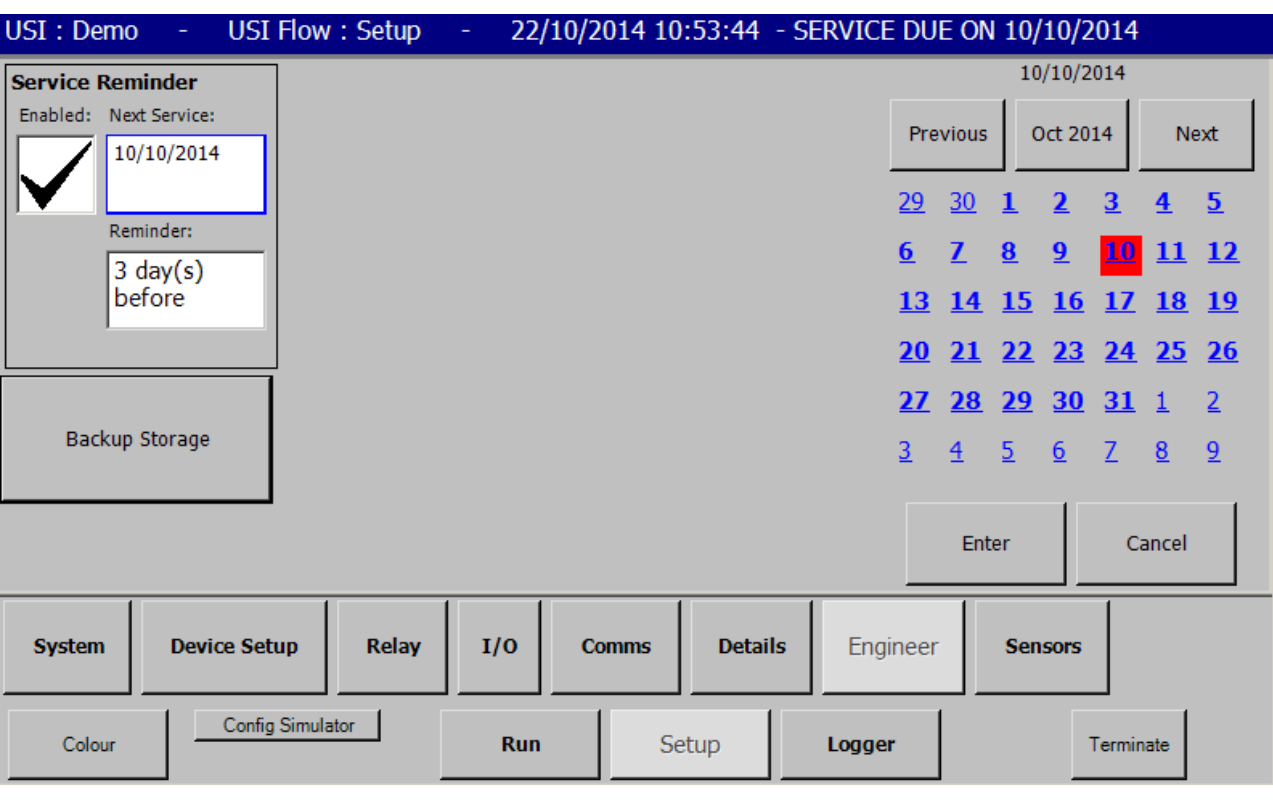

**What:** Engineer option. This screen is accessible only when logged as an Engineer.

#### **Description:**

Service Reminder: Enable an alarm that will be display when a service is due.

#### <span id="page-18-0"></span>**6.2.8 Sensors**

**What:** Display and configure the ultrasonic sensor settings. This screen is accessible only when logged as an Engineer.

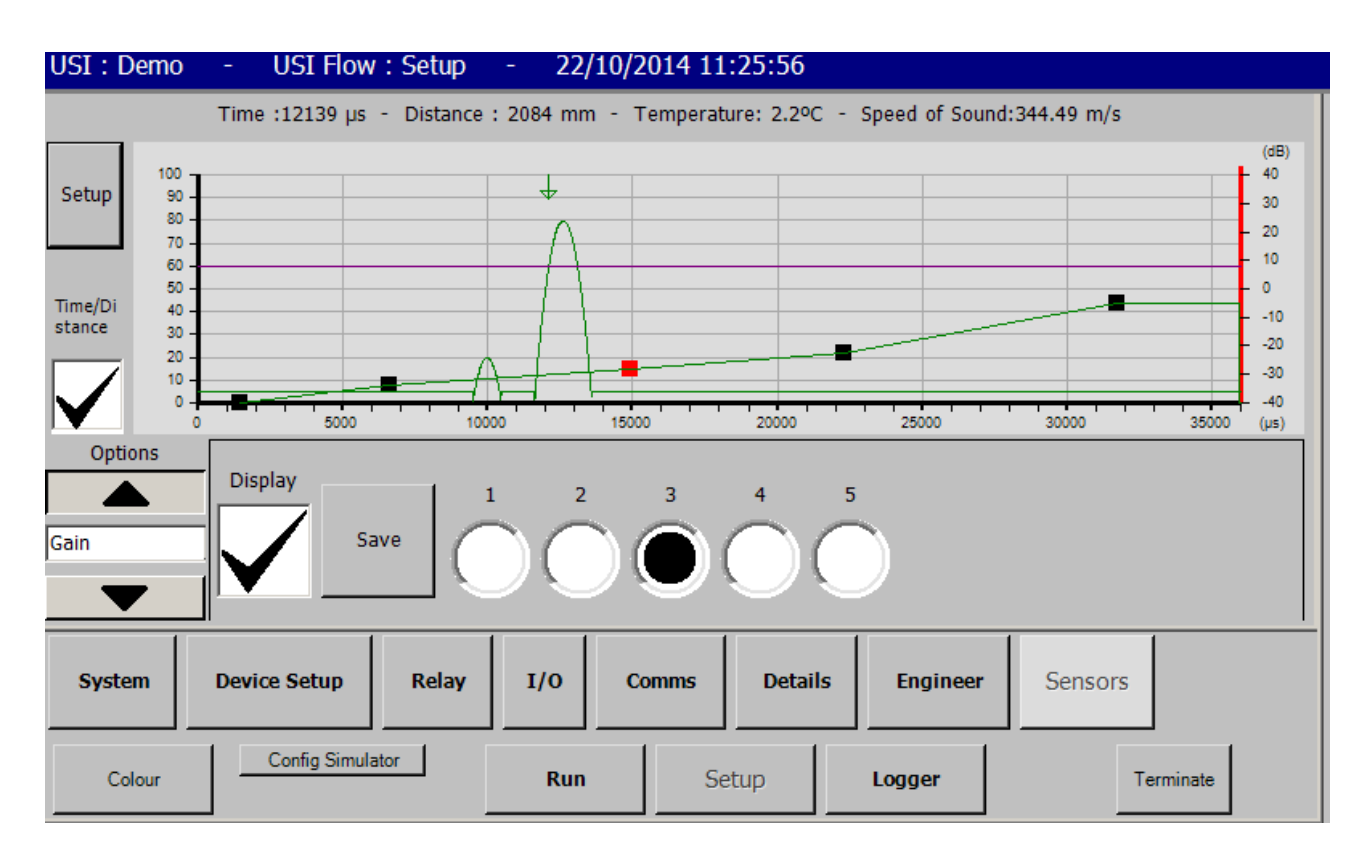

#### **Description:**

 This screen should only be used by a trained engineer. It allows the gain on the amplifiers to be changed to cope with very hostile measurement condition

## <span id="page-19-0"></span>*6.3 Logger*

#### <span id="page-19-1"></span>**6.3.1 Download**

**What:** Enables the user to download data logged on the device onto a USB stick. For further details on how to download, see section 8.1.

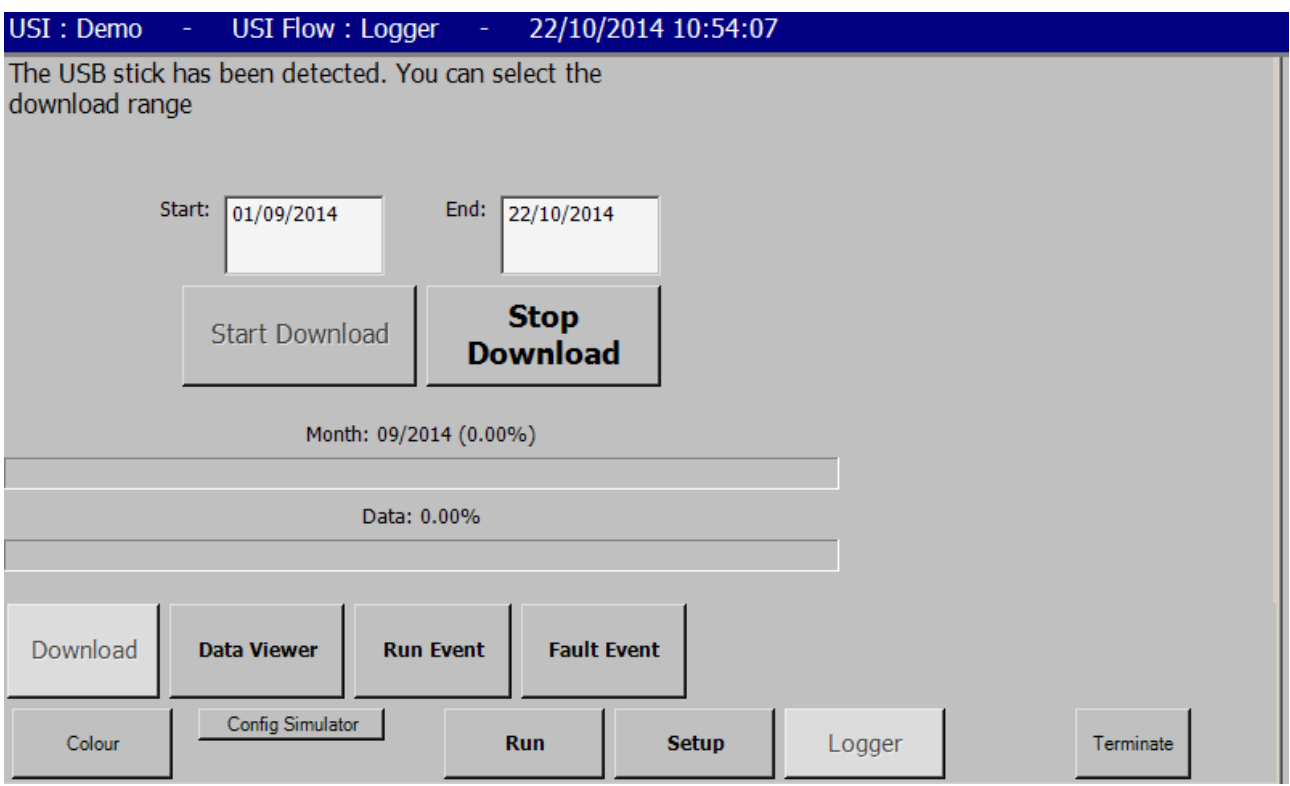

- When this screen is displayed, the software will automatically try to detect a USB stick.
- Once the USB stick has been found, options to select the start and end date of the download will appears.
- During the download, 2 progress bars will fill to show the current progress of the download.
	- The first bar represents the number of month to download.
	- The second bar represents the quantity of data per month to download.

#### <span id="page-20-0"></span>**6.3.2 Data Viewer**

**What:** Configures a viewer to display previous logged data.

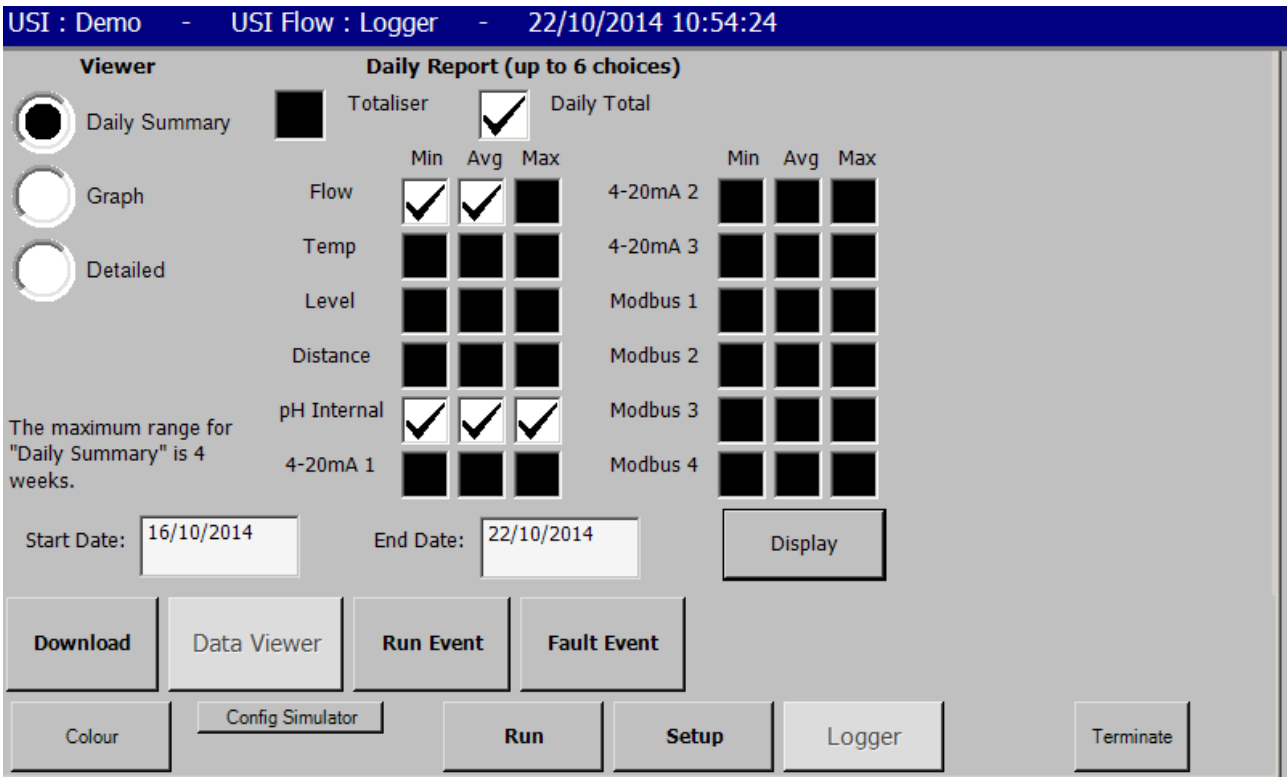

- 3 difference viewers can be used:
	- Daily: A summary of a daily readings display as a report (range: 4 weeks).
	- Detailed: Detailed readings display as a report (range: 1 day).
	- Graph: Detailed readings display as a graph (range: 4 weeks).
- The range is the maximum amount of data that can be displayed by the viewer. That range can be picked at any point in the logged data.

### <span id="page-21-0"></span>**6.3.3 Run and Fault Event**

**What:** Displays any event logged by the USI.

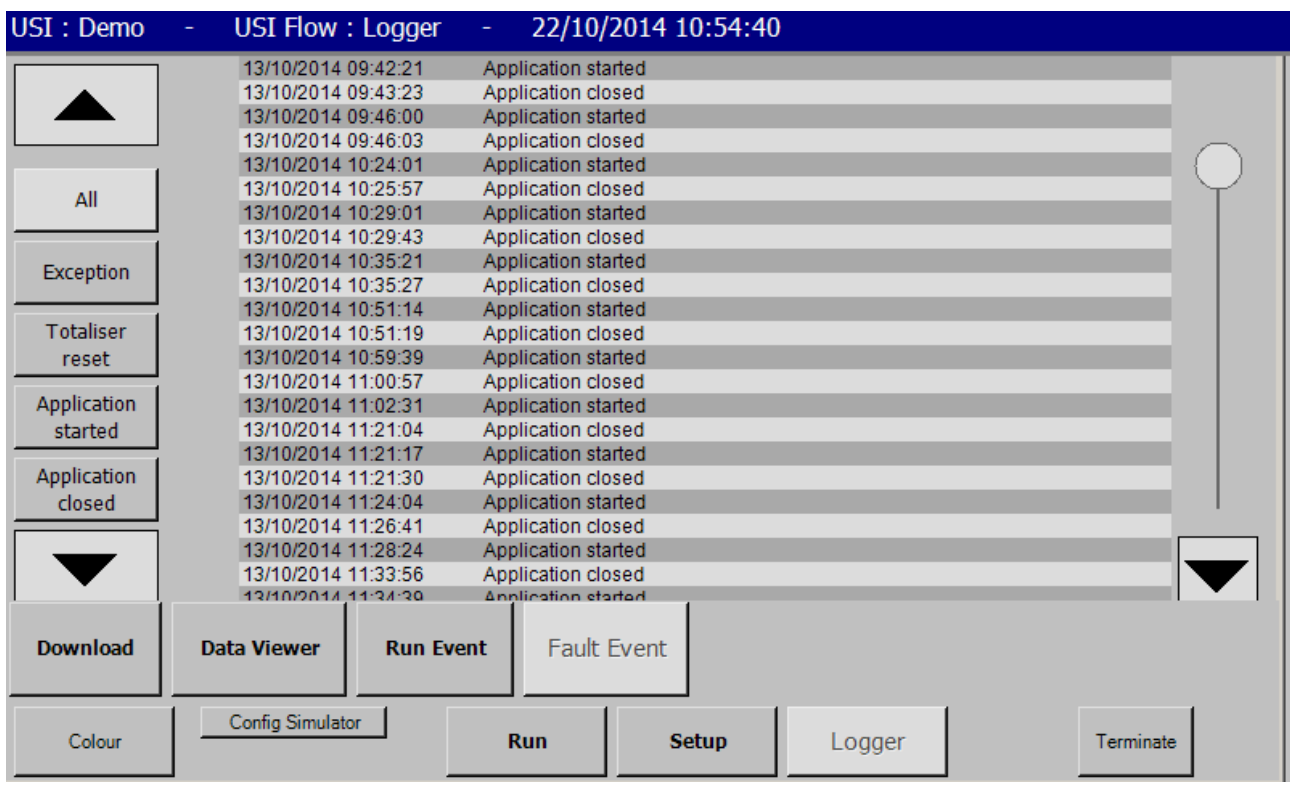

# <span id="page-22-0"></span>**7 Modbus Registry**

The USI can input environmental parameters from its dedicated range of Modbus sensor. The following protocols apply.

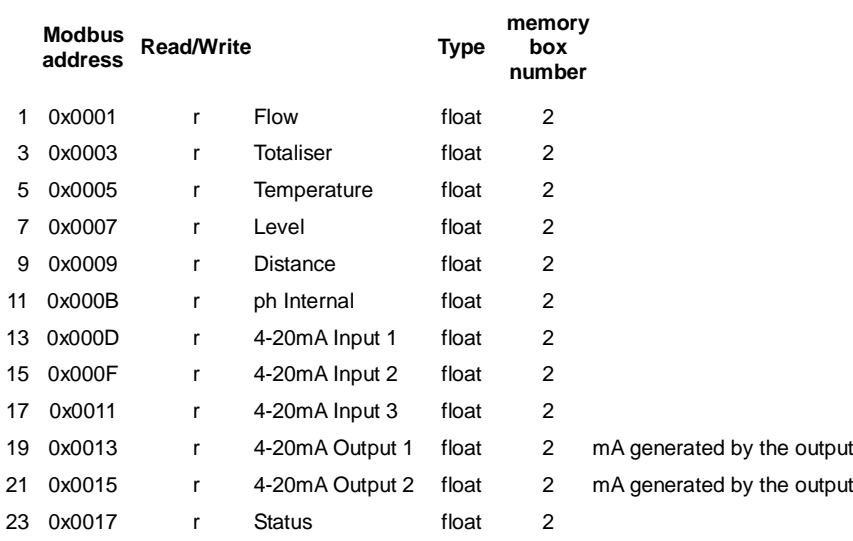

#### **STATUS (0x0017)**

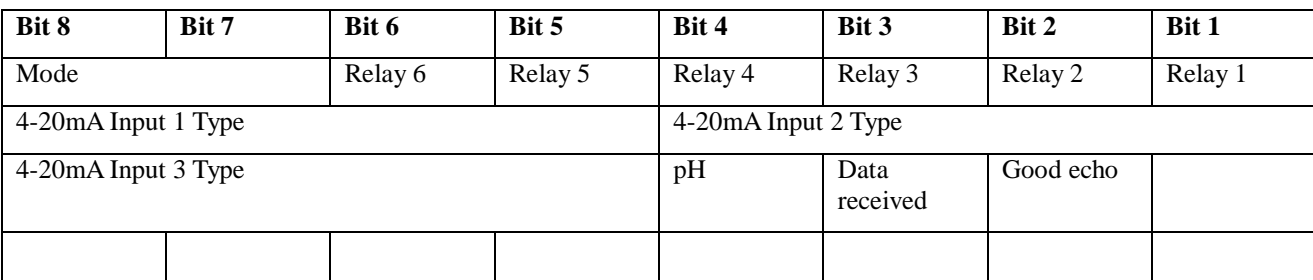

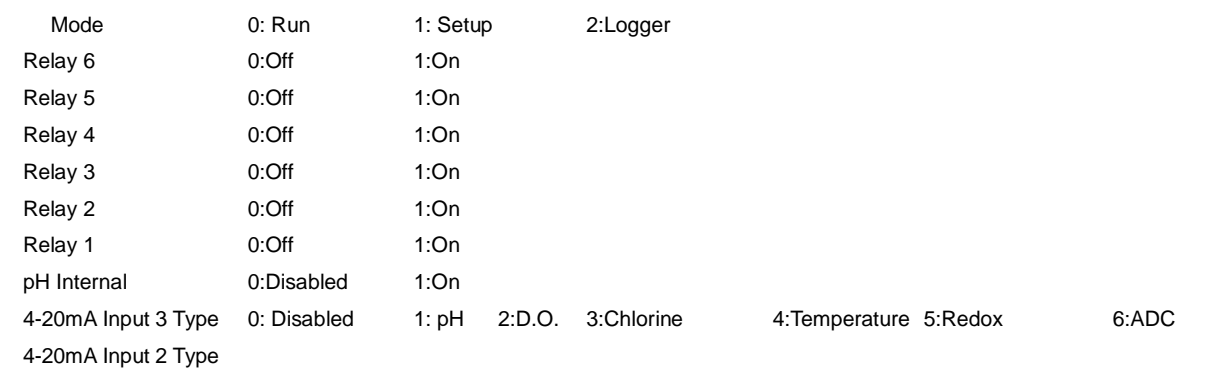

4-20mA Input 1 Type

# <span id="page-23-0"></span>**8 How To?**

#### <span id="page-23-1"></span>*8.1 Download*

To download the data logged by the USI:

- 1. Connect a USB stick to one of the front USB port.
- 2. Wait approximately 30 seconds for the USI to recognise the USB stick. The USI will only recognise a preferred USB stick and the user should where possible use a USB stick supplied by Smart Storm.
- 3. Go into the Logger menu. If you were in the Run menu, you will have to enter your password;
- 4. Go into the Download sub-menu (see section 2.3.1 Download on page 15 for the interface)
- 5. Press the "Download" button
	- If you have an existing file on your USB stick, the USI will automatically transfer any new data to the file;
	- If you do not have an existing file, you will be asked if you want to download all of the data stored on the USI, or just the one in a time range.
- 6. Wait until the download is complete;
- 7. Go back to the Run menu;
- 8. Remove your USB Stick (it is not necessary to disconnect as in other versions of Windows)

### <span id="page-23-2"></span>*8.2 Calibrate Input*

After you have selected a type of value to read from a 4-20mA input channel, you need to calibrate it:

- 1. On the "IO" sub-menu (see section 6.2.4 IO), press the "Calibrate" button corresponding to your Input.
- 2. On the "Calibrate Input" window (see section 6.2.5), for each button under "New Value" do the following:
	- Press the button, next to it will be displayed the value read by the 4-20mA using the previous calibration (if the input has never been calibrated before, the previous value will be measured using a default calibration setting)
	- Once the Previous Value is stable, enter the value of the solution using the keypad and press "Enter".
- 3. Once both calibration points are set, press "Save".
- 4. On the IO sub-menu, press "Read Value" to check the readings with the new calibration setting. You might have to press the button multiple times as the readings are processed

through a moving average filter.

#### <span id="page-24-0"></span>*8.3 Programme Device*

To configure your device in the USI:

- 1. Go into the "Setup" menu;
- 2. Go into the "Device Setup" sub-menu;
- 3. In "No Flow Distance" enter the distance between the sensor and the bottom of your device;
- 4. In "Max Flow Height" enter the height of your device;
- 5. The "Dead-band" is a space that will be invisible to the sensor.
- 6. In "Shapes" select the correct shape of your device. Each shape will require specific dimension to calculate the flow correctly;
- 7. The "Span" is the maximum flow that can be measured by the device, and is updated in real time when you change the dimension of your device

#### **Definitions:**

**No Flow distance:** This is the distance from the ultrasonic sensor to the no flow point. For a Weir it is to the bottom of the notch and for a flume it is to the floor of the flume approach channel. Both distances can only be measured when no flow is passing through the primary device.

**Max Flow height:** This is the distance from the zero flow point up to the maximum permitted height of flow. It may be to the top of the v-notch or the top of the flume throat. Alternatively, the user may define it at any point that he defines maximum flow. About the point, the USI will clamp the flow figure as a maximum even if the level exceeds this point.

**Dead Band:** This has a minimum value depending on the sensor type. For example the Digison 8 has a minimum deadband of 250mm. This means the sensor is blind and will not measure distances below 250mm. However, the deadband can be extended by the user. This is often used if the sensor sees a false echo from an interfering obstruction such as the edge of the flume. In this case the blanking distance can be extended beyond this point in order to ignore the false echo.

### <span id="page-24-1"></span>*8.4 Updating Software*

- 1. Read the instructions entirely before starting
- 2. Write down the current readings and settings
- 3. Insert USB stick
- 4. Tap "Setup" and enter password 2010
- 5. Tap "Terminate" and enter password 4279
- 6. Double tap "My Device"
- 7. Double tap "Hard Disk"
- 8. If "Hard Disk" is not present
- 9. Try to disconnect and reconnect the USB stick
- 10. Leave the USB stick inserted, turn the power off and turn it back on.
- 11. Double tap "USI Installer"
- 12. Double tap "0-Updater.exe"
- 13. Tap "Update"
- 14. Wait a few seconds while the unit is updated
- 15. When the screen turns black, remove the USB stick
- 16. If you remove it before, the update will fail
- 17. If you remove it after, the USI software might not autostart. In that case, turn the power off and back on.
- 18. The unit will automatically restart with the new version of the software
- 19. Check that the settings and readings are still correct

#### USI Flow User Manual User Manual User Manual User Manual User Manual User Manual User Manual User Manual User Manual User Manual User Manual User Manual User Manual User Manual User Manual User Manual User Manual User Manu

# **9 Wiring Diagram**

### *9.1 Relay board*

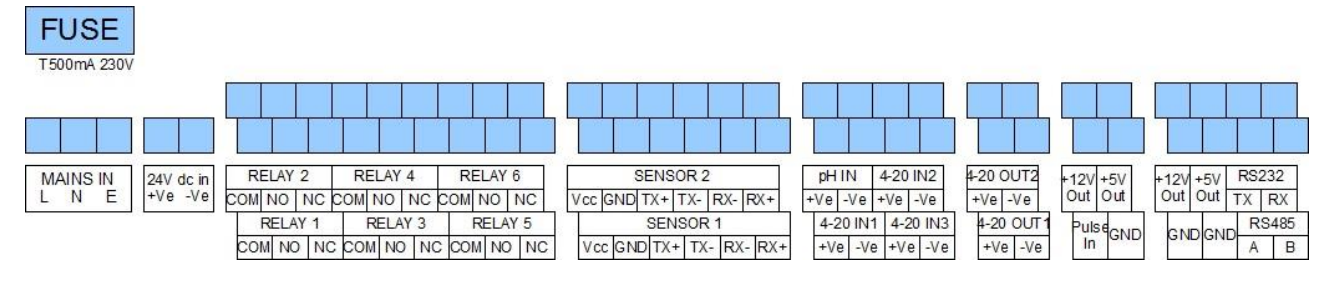

#### **9.1.1 AC Power Input**

- <span id="page-26-0"></span>• The Live (typically Red or Brown) must be connected to "L"
- The Neutral (typically Black or Blue) must be connected to  $\lq\lq N$ "
- The Earth (typically Yellow/Green) must be connected to "E"

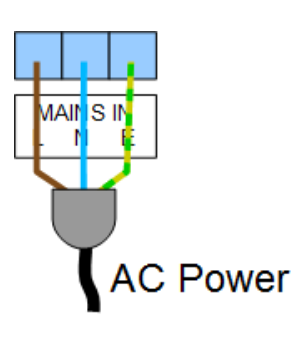

#### <span id="page-26-1"></span>**9.1.2 Sensor wiring**

The sensor cable consist of three pairs of wires: Red/Black: Vcc/GND Green/Black: TX+/TX-Black/White: Rx-/Rx+

## <span id="page-26-2"></span>**9.1.3 PH Input**

Negative: normally screen Positive: normally core

#### **SENSOR** GND  $\overline{TX}$ **Vec**  $\overline{TX}$ R<sub>X</sub> SEI sol **GN**  $\overline{\text{Tr}}$  $\overline{\mathbf{r}}$ Ultrasonic Sensor

### **9.1.4 Modbus probes / Expansion**

- <span id="page-26-3"></span>• The Red wire must connected to the " $+5$  V out"
- The Black wire must be connected to the "GND"
- The White wire must be connected to the "RS485 A"
- The Green wire must be connected the "RS485 B"

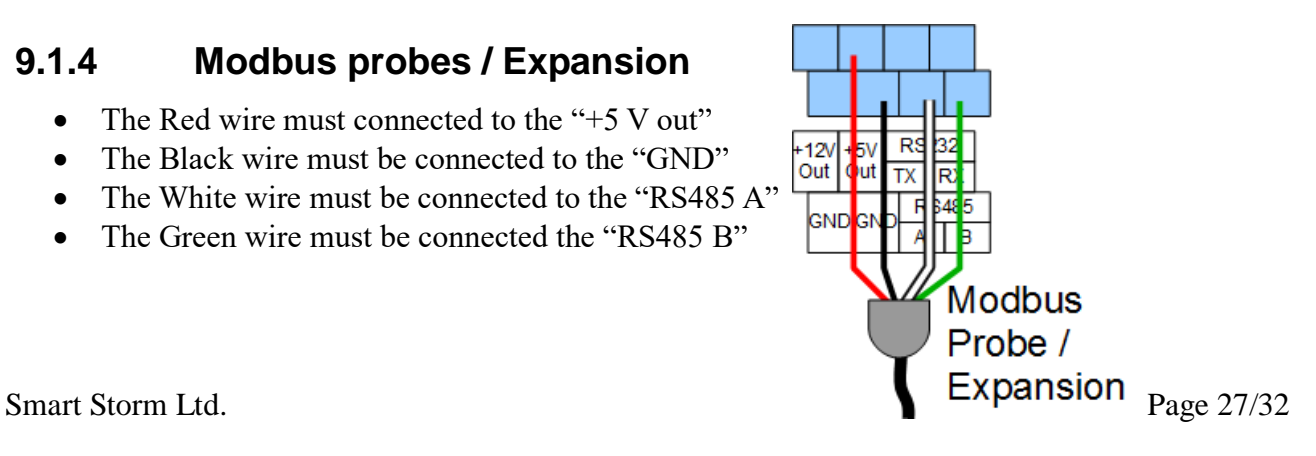

## <span id="page-27-0"></span>**9.1.5 Modbus connection**

- JP1 680 OHM LINE A PULL UP
- JP2 680 OHM LINE B PULL DOWN
- JP3 120 OHM LINE TERMINATION

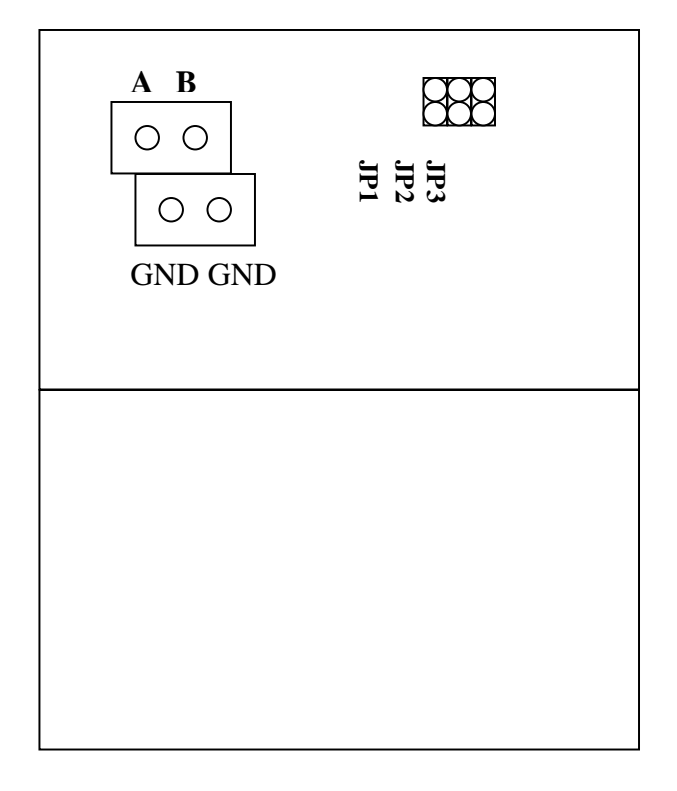

#### *9.2 Modbus Expansion Board*

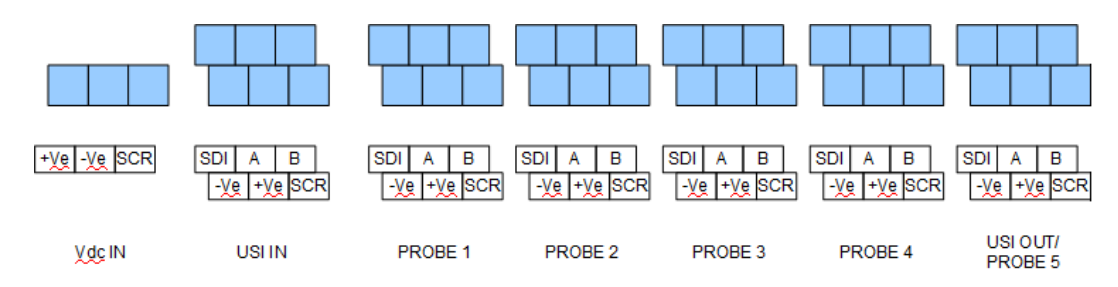

#### **9.2.1 USI IN**

- The Red wire must connected to the "+5 V out"
- The Black wire must be connected to the "GND"
- The White wire must be connected to the "RS485 A"
- The Green wire must be connected the "RS485 B"

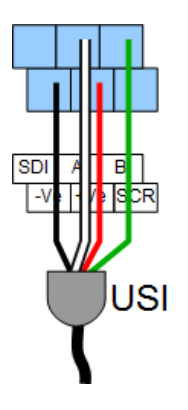

#### **9.2.2 Probe**

- The Red wire must connected to the "+5 V out"
- The Black wire must be connected to the "GND"
- The White wire must be connected to the "RS485 A"
- The Green wire must be connected the "RS485 B"
- The Blue wire must be connected the "SDI"
- The Yellow wire must be connected the "SCR"

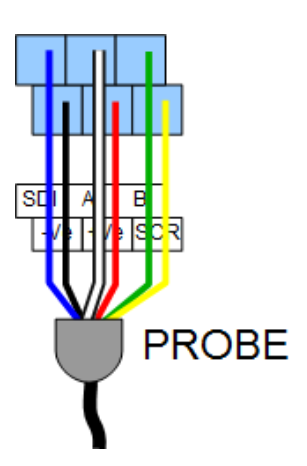

# <span id="page-29-0"></span>**10 Installation**

#### <span id="page-29-1"></span>*10.1 USI Enclosure*

The USI enclosure is IP65 rated only with its cover fully closed. Always mount on a vertical surface and avoid mounting in direct sunlight. Ensure that the lower wiring compartment can be easily accessed.

A small number of glands are provided for cable entry. Should additional glands be required place masking tape across the bottom of the enclosure and mark their position. Drill a pilot hole first and then using a cone cutter drill the hole to accommodate the gland. This must be performed with light pressure in order to avoid the drill bit over running and damaging the circuit board. If you are in doubt remove the circuit baords from the enclosure before performing this task but be sure to place the surface boards on a conductive surface (metal, aluminium foil) whilst out of the USI enclosure to avoid static damage.

It is preferable to connect the USI through a mains isolator or a fused spur rather than direct to a mains socket. This allows the USI to be isolated whilst wiring in connectors and performing maintenance.

<span id="page-29-2"></span>*10.2 Sensors*

# <span id="page-30-0"></span>**11 Dimensions**

All dimensions are in millimetres.

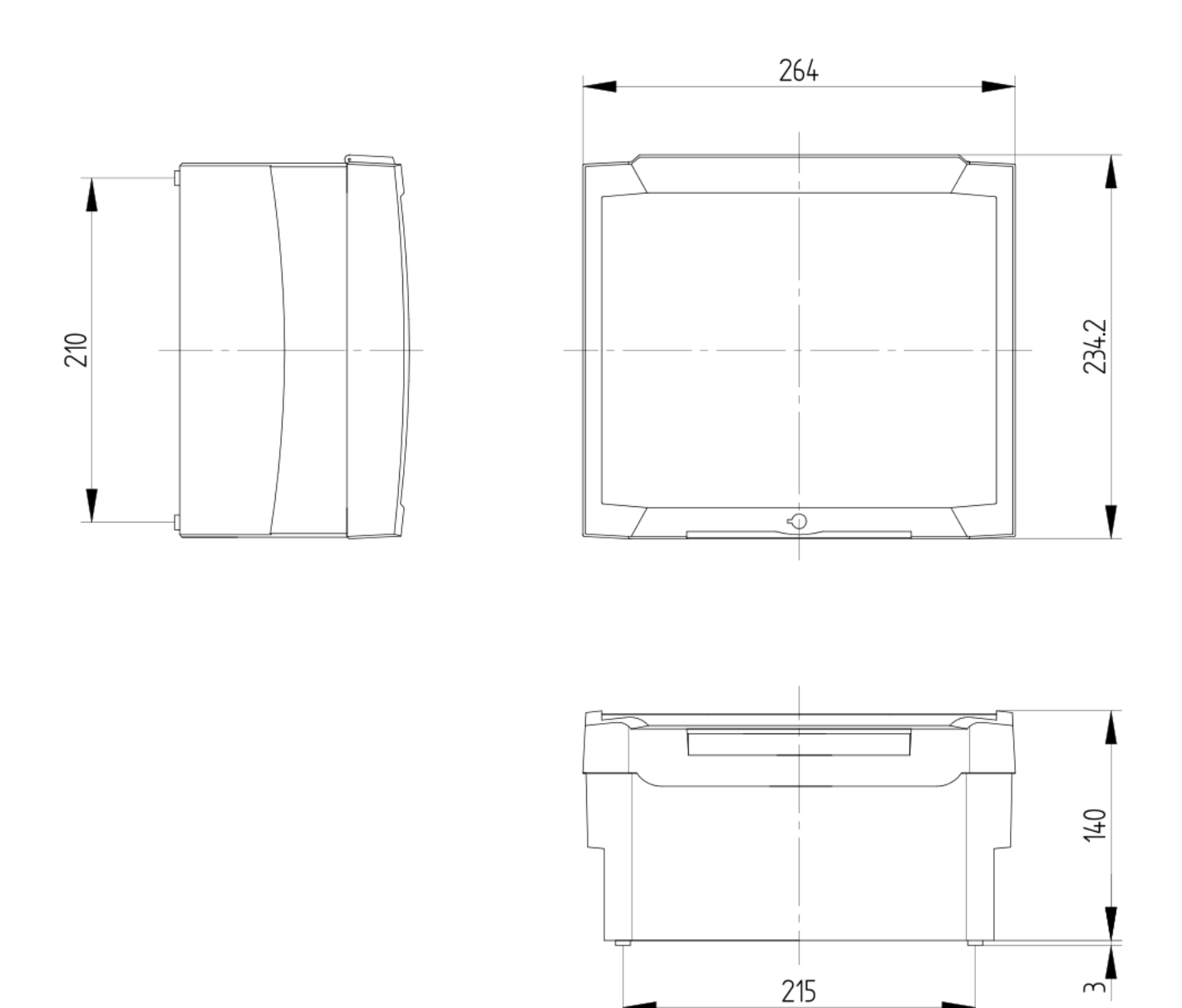

# <span id="page-31-0"></span>**12 Glossary of Terms**

- **Angle** this is the angle of the V-notch.
- **Dead Band** this is a distance from the front face of the sensor which the instrument is blind to any echoes. It has a minimum depending on the sensor model but can be extended to overcome false echoes such as the lip of a flume.
- **Echo profile** the USI can display directly the echo received from the sensor.
- **Max Flow Height** The maximum height of liquid flow through the primary device that can be measured. This gives the flow span.
- **No Flow Distance** The distance from the sensor to the surface when no flow is current
- **Penstock** a penstock is a mechanised gate that can be lowered into a flow channel to regulate flow volumes.
- **pH external** a 4-20mA input signal from an external pH meter can be calibrated and logged by the USI.
- **pH internal** the USI has an integrated pH meter which can be calibrated directly with a pH sensor.
- **Primary Device** Either a Flume or Weir through which the flow is to be measured
- **Rectangular Flume** most common flume found in Europe
- **Rectangular Weir** a square notch weir used for high flows
- **Totaliser**  the totaliser is the cumulated volume that has flowed through the device from the start of measurement.
- **USI** Universal Smart Instrument